## LORD Technical Note

# **3DM-GX4™**

**Using a 3DM-GX4-45™ with Bluetooth® RS-232 Adapters**

### **Overview**

The LORD MicroStrain® [3DM-GX4-45](http://www.microstrain.com/inertial/3dm-gx4-45)™ high-performance, GPS-Aided Inertial Navigation System (GPS/INS) combines MEMS inertial sensors, a highly-sensitive embedded GPS receiver, and an Extended Kalman Filter to generate optimal position, velocity, and attitude (PVA) estimates. It is currently available with RS-232 and USB communication interfaces. A wireless communication interface can easily be added by employing off-the-shelf Bluetooth® RS-232 adapters.

The Sena Technologies, Inc. Parani®[-SD200L](http://www.senaindustrial.com/products/industrial_bluetooth/sd.php) is a Class 2 Bluetooth® Serial Adapter that transmits 30 meters (or more with range extending antenna) and has an internal rechargeable battery. The SD200L measures just 95mm long x 16mm wide x 20mm high, and when coupled with the 3DM-GX4-45™, provides a wireless inertial sensor package with a very small footprint.

This technical note describes a particular approach to connecting the 3DM-GX4-45™ to the Bluetooth® serial adapter and establishing communication with a host PC using a terminal program. The reader will understand that many other approaches can be taken using different Bluetooth® devices, computer hosts (including PCs, microprocessors, SBCs, etc.), communication software and coding languages. This technical note demonstrates the basic principle. Familiarity with the 3DM-GX4-45<sup>™</sup>, MIP<sup>™</sup> Monitor software and its MIP<sup>™</sup> data communication protocol is assumed.

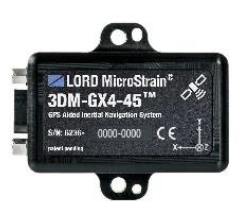

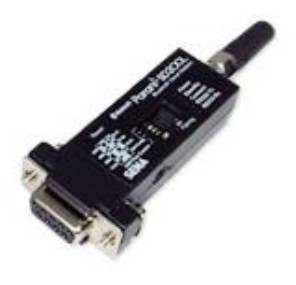

#### **3DM-GX4-45™ Setup**

- Connect the USB or RS-232 communication cable to the host computer as normal.
- Launch MIP<sup>™</sup> Monitor software and establish communication with the inertial sensor as normal.
- Click Settings.
- Click Device and the Device Setup screen will appear.
- Click the Estimation Filter tab.
- Click the Message Format tab.
- Select Position (LLH), Attitude (Euler RPY), and GPS Time, all at 25 Hz in the Message Format drop-down.
- Click the EF Options tab.
- Select:
	- $\circ$  Vehicle Dynamics Mode = Portable
	- $\circ$  GPS Update Mode = Internal GPS
	- $\circ$  Heading Update Input Source = Internal Magnetometer
	- $\circ$  Enable Auto EF Initialization = Checked
- Click the GPS tab.
- Click the Message Format tab and insure that no other data quantities are selected for output.
- Click the IMU-AHRS tab.
- Click the Message Format tab and insure that no other data quantities are selected for output.
- Click OK and the Device Setup screen will disappear.
- Click the blue Start Streaming Data icon to begin sampling and outputting the selected data quantities at 25 Hz.
- Click Settings.
- Click Save Current Settings and an information window will appear indicating that the current settings will be written to non-volatile memory.
- Click OK and the information window will disappear.

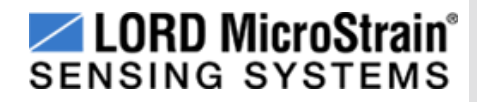

- **Note:** By clicking OK, we have configured the inertial sensor to automatically and continuously output the selected data quantities at 25 Hz each time it is powered up.
- Disconnect the power and reconnect the power. Now observe the activity LED and its ~1 Hz blink will indicate that it is automatically and continuously outputting data.

#### **Connecting the 3DM-GX45-45™ and the SD200L**

Two SD200L Bluetooth® serial adapters were employed. Following the quick start guide provided with the adapters:

- the internal batteries of the adapters were charged;
- the baud rates were set on the adapters to 115200 (the default 3DM-GX4-45™ baud rate) by flipping the dip switches;
- the Bluetooth® adapters were 'paired' using the 7 step Quick Pairing method;
- one Bluetooth® adapter was connected to a standard 9 pin serial port on a Windows® PC using an RS-232 cable;
- the 3DM-GX4-45™ was connected to its standard RS-232 communication and power cable (power was not yet applied);
- the RS-232 communication cable and the SD200L were connected using the 9 pin gender changer that comes with the SD200L.

#### **Testing the Bluetooth® Connection**

Free [Device Monitoring Studio,](http://www.hhdsoftware.com/) a communication debugging software, was employed on the PC to observe the serial communication traffic between the PC and the 3DM-GX4-45™ (any such communication software or terminal program will work). The 3DM-GX4-45<sup>™</sup>, by default, is set baud=115200, data bits=8, stop bits=1, parity control=none, flow control=none. Power was applied to the 3DM-GX4-45™ and the expected 64 byte MIP™ data packets containing Position (LLH), Attitude (Euler RPY), and GPS Time were immediately and continuously received at 25 Hz, as shown below.

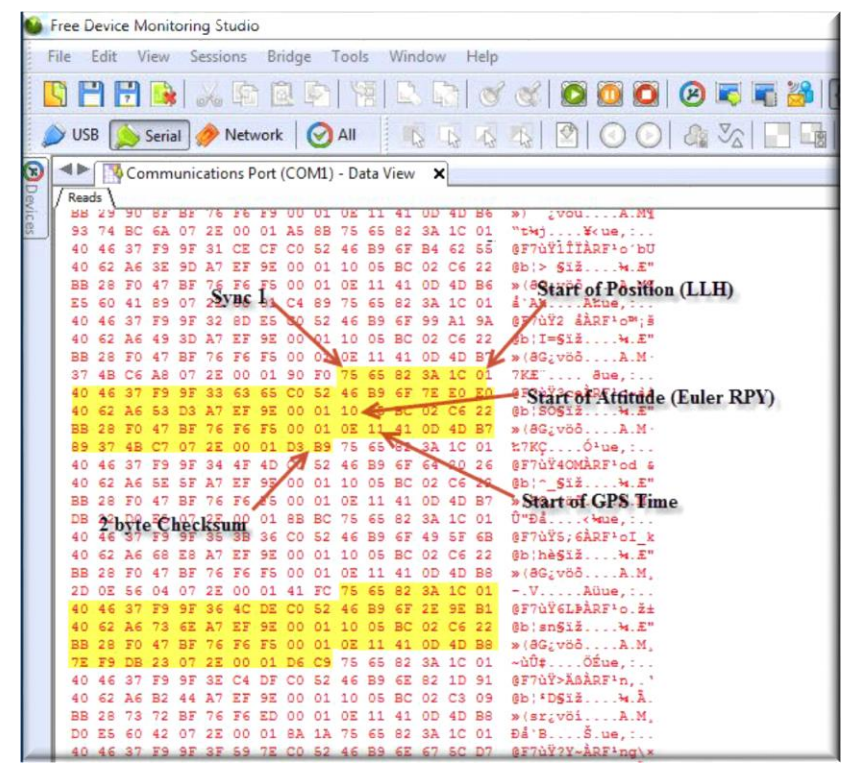

*Figure 1. MIP™ Packet as it appears in serial port traffic*

#### **MIP™ Monitor software**

Testing indicates that MIP™ Monitor software will support the 3DM-GX4-45™ via the Bluetooth® connection. Faster sampling rates and/or larger data packet sizes have been seen to cause drop-outs due to Bluetooth® bandwidth issues, operating system interrupts, timeouts, etc. These potentially may be avoided by programming techniques for those users writing their own applications.

#### **Support**

Lord MicroStrain<sup>®</sup> support engineers are always available to expand on this subject and support you in any way we can.

Copyright © 2015 LORD Corporation<br>3DM-GX4™, 3DM-GX4-45™, 3DM-GX4-25™, 3DM-GX4-15™, IEPE-Link™, 3DM-RQ1™, Strain<br>Wizard®, DEMOD-DC®, DVRT®, DVRT-Link™, WSDA®, HS-Link®, TC-Link®, G-Link®, V-Link®, SG-<br>Link®, ENV-Link™, Wat This document is subject to change without notice. 8401-0067 rev 000

**LORD Corporation** MicroStrain® Sensing Systems<br>459 Hurricane Lane, Suite 102 Williston, VT 05495 USA [www.microstrain.com](http://www.microstrain.com/)

ph: 800-449-3878 fax: 802-863-4093 [sensing\\_support@lord.com](mailto:sensing_support@lord.com) [sensing\\_sales@lord.com](mailto:sensing_sales@lord.com)

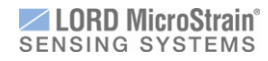